# **Guida all'installazione degli Hard Disk SATA ed alla configurazione del RAID**

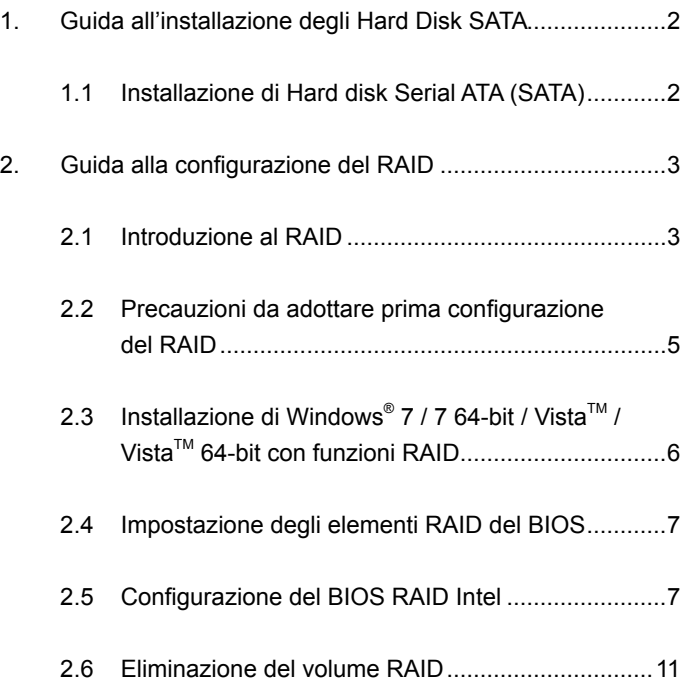

# *1. Guida all'installazione degli Hard Disk SATA*

#### **1.1 Installazione di Hard disk Serial ATA (SATA)**

Il chipset Intel H77 supporta dischi rigidi Serial ATA (SATA) con funzioni RAID, incluse RAID 0, RAID 1, RAID 5, RAID 10 e Intel Rapid Storage. Leggere le configurazioni RAID di questa guida con attenzione in base al chipset Intel southbridge adottato dalla propria scheda madre. è possibile installare su questa scheda madre i dischi rigidi SATA come periferiche interne di archiviazione. Per la guida all'installazione SATA, fare riferimento all'installazione dei dischi rigidi Serial ATA (SATA) del "Manuale di istruzioni" sul CD di supporto. Questa sezione è una guida alla creazione RAID sulle porte SATA.

# *2. Guida alla configurazione del RAID*

#### **2.1 Introduzione al RAID**

Questa scheda madre adotta il chipset Intel southbridge che integra il controller RAID che supporta le funzioni RAID 0 / RAID 1 / Intel Rapid Storage / RAID 10 / RAID 5 con quattro canali Serial ATA (SATA) indipendenti. Questa sezione presenterà le nozioni di base RAID e la guida alla configurazione delle impostazioni RAID 0 / RAID 1 / Intel Rapid Storage / RAID 10 / RAID 5.

#### **RAID**

Il termine "RAID" sta per "Redundant Array of Independent Disks", che è un metodo di combinazione di due o più hard disk drive in un'unica unità logica. Per prestazioni ottimali, installate dischi identici, dello stesso modello e capacità, quando create un set RAID.

### **RAID 0 (Data Striping)**

RAID 0 è detto anche data striping e configura in maniera identica due hard disk drive per leggere e scrivere dati in parallelo, a stacks interallacciati. Ciò migliora l'accesso ai dati e l'immagazzinamento poiché raddoppia la velocità di trasferimento dati di un solo disco mentre i due hard disk lavorano come se fossero un drive singolo ma a una velocità di trasferimento dati sostenuta.

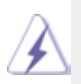

#### **ATTENZIONE!!**

Benché la funzione RAID 0 possa migliorare le prestazioni di accesso, non offre alcuna tolleranza agli errori. L'Hot-Plug di qualsiasi Hard Disk Drive del disco RAID 0 darà luogo al danneggiamento o alla perdita dei dati.

## **RAID 1 (Data Mirroring)**

 Il RAID 1 è chiamato anche data mirroring, copia e conserva un'immagine identica dei dati da un drive all'altro. Fornisce protezione di dati e aumenta la tolleranza agli errori dell'intero sistema poiché il software di gestione array dei dischi dirigerà tutte le applicazioni del disco che si è fermato al drive sopravissuto poiché questo contiene un copia completa dei dati.

#### **Intel Rapid Storage**

 La tecnologia Intel Rapid Storage supportata, permette di creare una impostazione RAID 0 e RAID 1 usando solo due dischi rigidi identici. La tecnologia Intel Rapid Storage crea due partizioni su ciascun disco rigido per creare un'impostazione virtuale RAID 0 e RAID 1. Questa tecnologia consente anche di modificare la dimensione della partizione del disco rigido senza perdere alcun dato.

## **RAID 10**

 RAID 10 è una configurazione striped con segmenti RAID 1 che sono array di RAID 1. Questa configurazione ha la stessa tolleranza di errore RAID 1 ed ha lo stesso sovraccarico per tolleranza di errore come se eseguisse il mirroring da solo. RAID 10 raggiunge un'alta velocità di input/output effettuando lo striping dei segmenti RAID 1. In alcuni casi, una configurazione RAID 10 può sostenere errori del disco multipli simultanei. Per questa configurazione sono necessari un minimo di quattro dischi rigidi.

## **RAID 5**

 RAID 5 effettua lo striping sia dei dati che delle informazioni di parità su tre o più dischi rigidi. Tra i vantaggi della configurazione RAID 5 ci sono una migliore prestazione del disco rigido, la tolleranza di errore e una maggiore capacità di archiviazione. La configurazione RAID 5 è adatta per il processo di transazione, applicazioni del database relazionale, pianificazione delle risorse dell'impresa ed altri sistemi aziendali. Usare un minimo di tre dischi rigidi identici per questa configurazione.

# **2.2 Precauzioni da adottare prima configurazione del RAID**

- 1. Utilizzare due nuove unità se si sta creando una matrice RAID 0 (striping) per le prestazioni. Si raccomanda di utilizzare due unità SATA delle stesse dimensioni. Se si utilizzano due unità di dimensioni diverse, la capacità del disco rigido di dimensioni inferiori, sarà la dimensione d'archiviazione di base di ciascuna unità. Per esempio: se un disco rigido ha una capacità d'archiviazione di 80GB e l'altro di 60GB, la capacità d'archiviazione massima dell'unità da 80GB diventa 60GB, e la capacità totale d'archiviazione per questo gruppo RAID 0 è di 120GB.
- 2. Potete utilizzare due nuovi drive o uno esistente insieme a uno nuovo per creare un RAID 1 (mirroring) impostazione - per la massima protezione (il nuovo drive deve avere la stessa dimensione o essere più grande del drive esistente). Se utilizzate due drive di dimensioni diverse, quello con la capienza inferiore sarà considerato la dimensione di immagazzinamento di base. Per esempio, se un hard disk ha una capacità di immagazzinamento di 80GB e l'altro hard disk di 60GB, la capacità massima di immagazzinamento per il RAID 1 sarà 60GB.
- 3. Si prega di verificare lo stato del proprio hard disk prima di predisporre il nuovo array RAID.

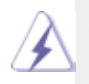

#### **ATTENZIONE!!**

 Eseguire un backup dei dati prima di creare le funzioni RAID. Durante la procedura di creazione RAID, il sistema chiederà se si vogliono cancellare i dati del disco ("Clear Disk Data"). Si raccomanda di selezionare "Yes" (Sì) in modo che la nuova creazione dei dati funzioni in un ambiente pulito.

## **2.3 Installazione di Windows® 7 / 7 64-bit / VistaTM / VistaTM 64-bit con funzioni RAID**

La modalità RAID non è supportata dal sistema operativo Windows<sup>®</sup> XP / XP 64-bit.

Se si desidera installare il sistema operativo Windows® 7 / 7 64 bit / Vista™ / Vista™ 64 bit OS sul sistema con funzioni RAID, seguire le istruzioni esposte di seguito.

#### **Passo 1: Configurare il BIOS.**

- A. Entrare in BIOS SETUP UTILITY (UTILITÀ DI CONFIGURAZIONE DEL BIOS) → Advanced screen (Avanzate) → Storage Configuration (Configurazione Storage).
- B. Impostare "SATA Mode Selection" su [RAID] e poi.

#### **Passo 2: Usare "RAID Installation Guide" per impostare la configurazione RAID.**

 Prima di procedere alla configurazione della funzione RAID, è necessario controllare la guida all'installazione contenuta nel CD di supporto per eseguire correttamente l'operazione. Far riferimento al documento del CD di supporto denominato "Guide to SATA Hard Disks Installation and RAID Configuration - Guida all'installazione del disco rigido SATA e alla configurazione RAID", contenuto nella cartella con percorso: **.. \ RAID Installation Guide**

**Passo 3: Installazione di Windows® 7 / 7 64-bit / VistaTM / VistaTM 64-bit sul sistema.** 

Dopo l'installazione del sistema operativo Windows<sup>®</sup> 7 / 7 64 bit / Vista<sup>™</sup> / Vista<sup>™</sup> 64 bit, se si vogliono gestire le funzioni RAID è consentito usare sia "RAID Installation Guide" (Guida all'installazione RAID) sia "Intel Rapid Storage Information" (Informazioni gestione archivi Intel Rapid) per la configurazione RAID. Fare riferimento alla documentazione nel CD di supporto, "Guide to SATA Hard Disks Installation and RAID Configuration" (Guida all'installazione del disco SATA ed alla configurazione RAID), che si trova sul seguente percorso: .. \ **Guida all'installazione RAID** ed alla documentazione nel CD di supporto, "Guide to Intel Rapid Storage" (Guida alla gestione archivi Intel Rapid), che si trova sul seguente percorso: .. \ **Intel Rapid Storage Information** (Informazioni gestione archivi Intel Rapid)

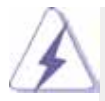

Se si desidera utilizzare "Intel Rapid Storage" in ambiente Windows®, installare nuovamente i driver SATAII contenuti nel CD di supporto per eseguire anche l'installazione di "Intel Rapid Storage" sul sistema.

#### **2.4 Impostazione degli elementi RAID del BIOS**

 Dopo aver installato i dischi rigidi, impostare gli elementi RAID necessari nel BIOS prima di impostare la propria configurazione RAID. Avviare il sistema e premere <F2> per entrare nell'utilità di configurazione del BIOS. Evidenziare Avanzate e premete <Invio>, quindi apparirà l'interfaccia principale dell'utilità di configurazione del BIOS. Impostare l'opzione Configura SATA su [RAID] Salvare le modifiche prima di uscire dalla configurazione del BIOS.

#### **2.5 Configurazione del BIOS RAID Intel**

 Riavviare il computer. Attendere finché non si vedrà il software RAID che chiede di premere <Ctrl+I>.

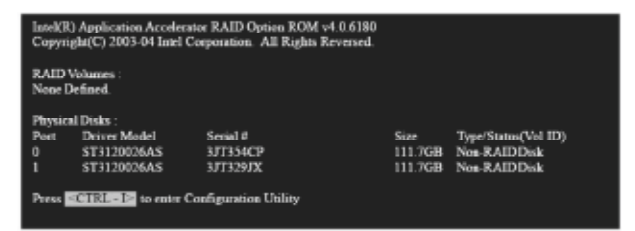

 Premere <Ctrl+I>. Quindi, apparirà la finestra Utilità Intel RAID - Crea volume RAID.

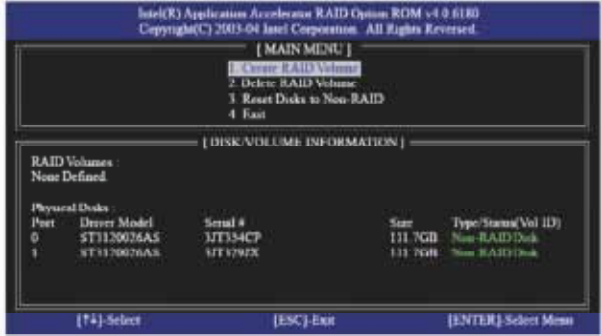

Selezionare l'opzione Crea Volume RAID e premere <Invio>.

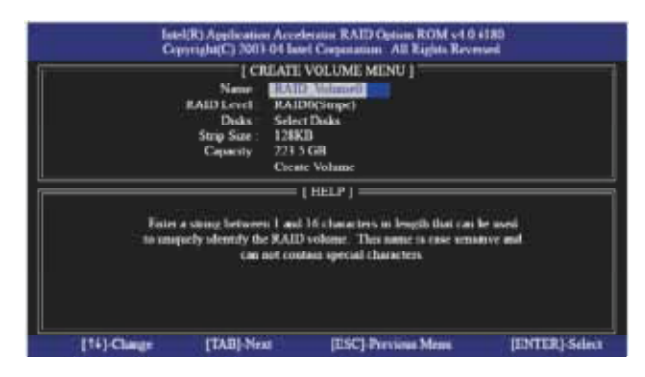

Nel menù Crea volume, sotto l'elemento Nome, digitare un nome unico con 1-16 lettere per il volume RAID, quindi premere < Invio >.

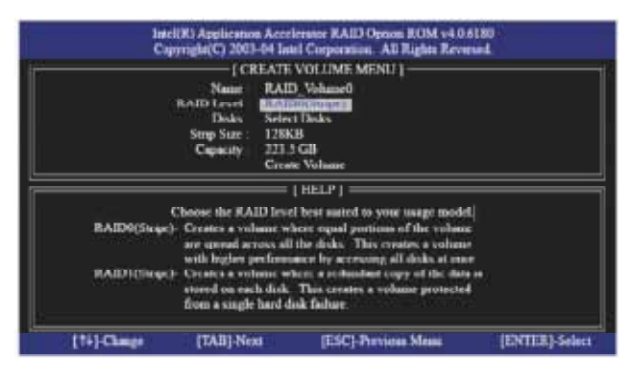

 Usare le frecce su/giù per selezionare il livello RAID desiderato. Si può selezionare RAID0 (Stripe), RAID1 (Mirror), RAID 5, RAID 10 per il livello RAID. Premere <Invio>, quindi selezionare la dimensione dello striping.

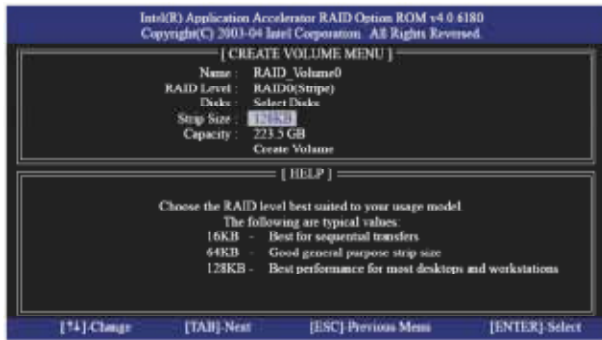

Se è stato selezionato RAID 0 (Stripe), usare le frecce su/giù per selezionare la dimensione dello striping per l'array RAID 0, quindi premere <Invio>. I valori disponibili vanno da 8 KB a 128 KB. La selezione predefinita è 128 KB. Il valore di striping deve essere selezionato in base all'utilizzo programmato dell'unità.

- •8 /16 KB basso utilizzo del disco
- •64 KB utilizzo tipico del disco
- •128 KB alto utilizzo del disco

 Una volta impostata la dimensione del blocco del disco, premere <Invio> per impostare la capacità.

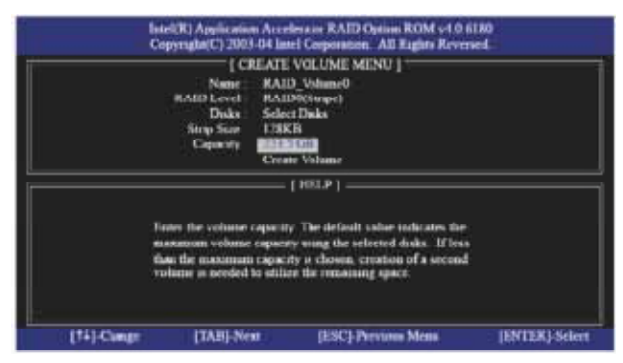

 Una volta impostata la capacità, premere <Invio>.

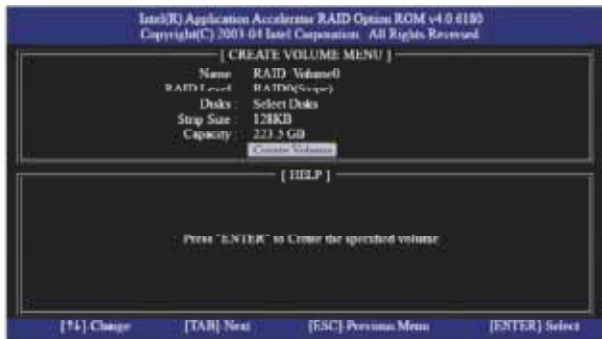

 Premere <Invio> sotto la voce Crea volume. L'utilità fa apparire un messaggio di conferma come di seguito.

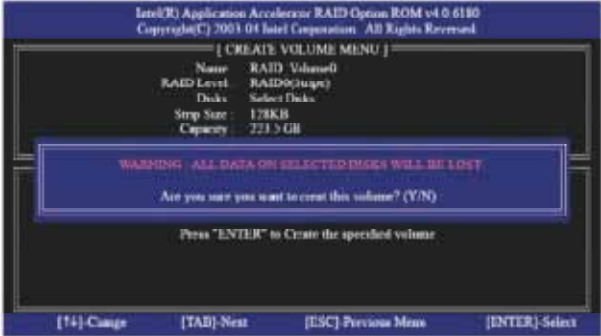

Incl) Gaplication Accelerator RAID Option ROM v4 0 8180<br>Capyright(C) 2003-04 Intel Corporation All Rights Reversed. **EXAMINENT TANK** <sup>2</sup> Delete RAID Volum **1 Root Disks to Now RAID**<br>**4 Exit I DISK/VOLUME INFORMATION I RAID Volumes** õ Never<br>**RAID** Volume0 Size Status Hostalde<br>723-5GB Normal Yes Level<br>KAID(Strge) 800).<br>1788.0 ä Physical Disks<br>Port Driver Mode<br>9 - ST 117967605 Sure<br>111 Nolt Member Driv(II)<br>111 Nolt Member Driv(II)<br>111 Nolt Member Driv(I) Serial # ителе **ST3120006AS** аттароде [14]-Select [ESC]-Eur. **IDVITR)** Select Mean

 Premere <Y> per completare la configurazione RAID.

 Una volta completata, sarà possibile vedere le informazioni dettagliate sul RAID configurato.

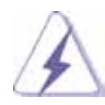

 Notare che nell'ambiente BIOS RAID è consentito creare una sola partizione RAID per volta. Se si vuole creare un'altra partizione RAID, usare l'utilità RAID dell'ambiente Windows per configurare le funzioni RAID dopo avere installato il sistema operativo.

#### **2.6 Eliminazione del volume RAID**

 Se si desidera eliminare un volume RAID, selezionare l'opzione Elimina volume RAID, premere <Invio> e seguire le istruzioni a video.

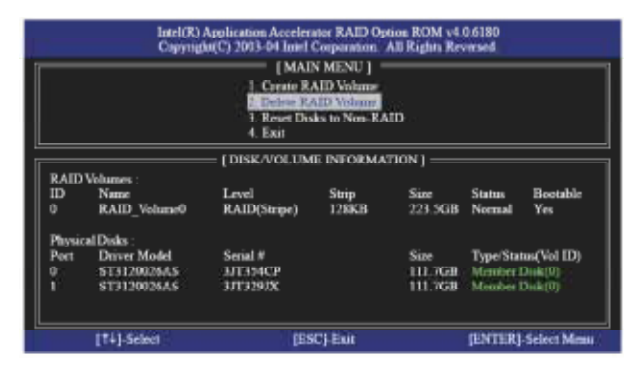